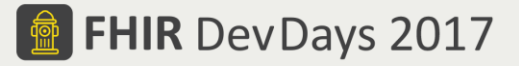

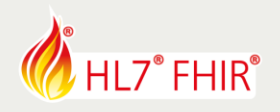

# **EXERCISES\***

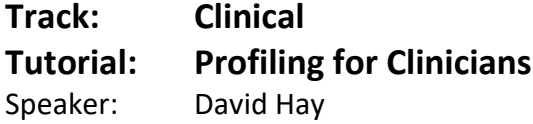

*The speaker will be in the hands-on area to answer your questions!*

In this exercise we'll to use clinFHIR to create a FHIR profile with some of the associated conformance resources. This is purely intended as an educational exercise – for a real scenario this would be done by FHIR experts using tools like Forge [\(https://fhir.furore.com/forge](https://fhir.furore.com/forge)), but it's a good way to gain an understanding of what you can do with profiling.

You will build a number of models in this exercise. Be sure to choose a name that is unique on the HAPI-3 server – we suggest prefixing it with your name and a minus (-) sign – like *dhay-myModel*. You will also need to sign in – use your email as the username and a password.

# **1. Choose a resource to profile**

Choose a single resource to create a profile for. You may want to select a resource from the previous days exercises – preferably one that has some 'extra' elements (extensions), doesn't use all the elements, and perhaps has a coded element with a different binding

# **2. Build a Logical model of the Resource**

Using the Logical Modeler, create a model based on a single resource. You have a couple of options:

- Keep the 'copy elements into model' checked, remove the elements you don't want, and add elements for the extensions
- Uncheck the 'copy elements' and create a model directly, mapping to the elements on the base resource

In either case, don't worry about linking new elements to Extension Definitions just yet. Here's a page (*<https://fhirblog.com/creating-a-profile>* ) that goes into some details – and talks about other things you can do.

# **3. Create / Locate the Extension Definitions**

For each of the extensions (new elements) you identified above, either find an existing definition (perhaps using simplifier) or create a new definition in clinFHIR. Go back to your Logical model and set the reference to the extension definition against that element. The link above [\(https://fhirblog.com/creating-a-profile/](https://fhirblog.com/creating-a-profile/)) has some details, and here's a page that describes building an Extension Definition: [https://fhirblog.com/building](https://fhirblog.com/building-an-extension-definition/)[an-extension-definition/](https://fhirblog.com/building-an-extension-definition/)

# **4. Create / Locate the ValueSets**

If you want to bind an element to a different ValueSet, then either locate it or create a simple one using clinFHIR. Go back to your Logical model and change the binding for the element to the new ValueSet. Here are some details <https://fhirblog.com/creating-a-valueset/>

# **5. Generate the profile**

The easiest part – generate the profile from the Logical Model! (it's just a button click from the 'Model' tab). The profile is saved to the Conformance Server with a generated name.

Have fun, and remember to ask for help if you get stuck !

\*This exercise will not be evaluated and no prizes are attached to any result.

FHIR is the registered trademark of HL7 and is used with the permission of HL7.

The Flame Design mark is the registered trademark of HL7 and is used with the permission of HL7.